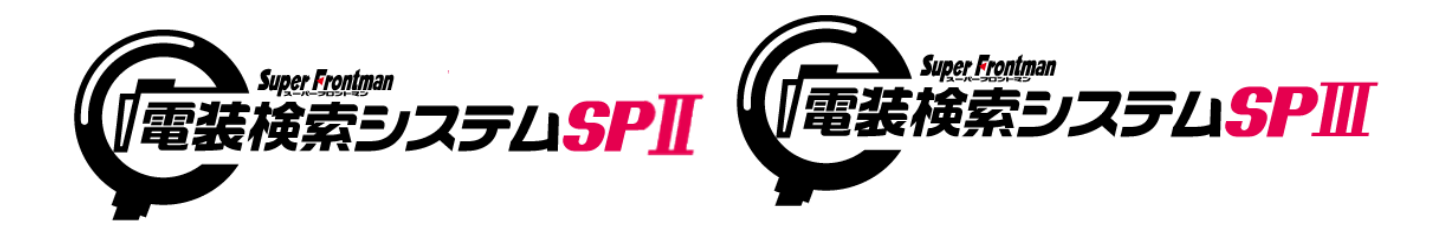

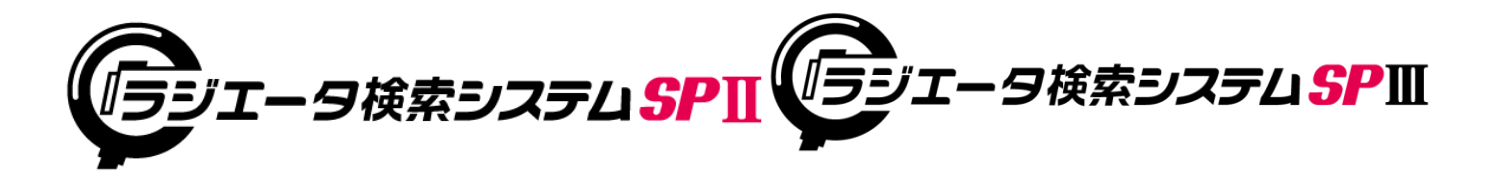

SP2/SP3共通

# 消費税率変更対応 入替手順書

2019年08月

Copyright(c) Broadleaf Co.,Ltd. 入替手順書

# ■電装検索・ラジエーター検索システム(単独) 入替手順

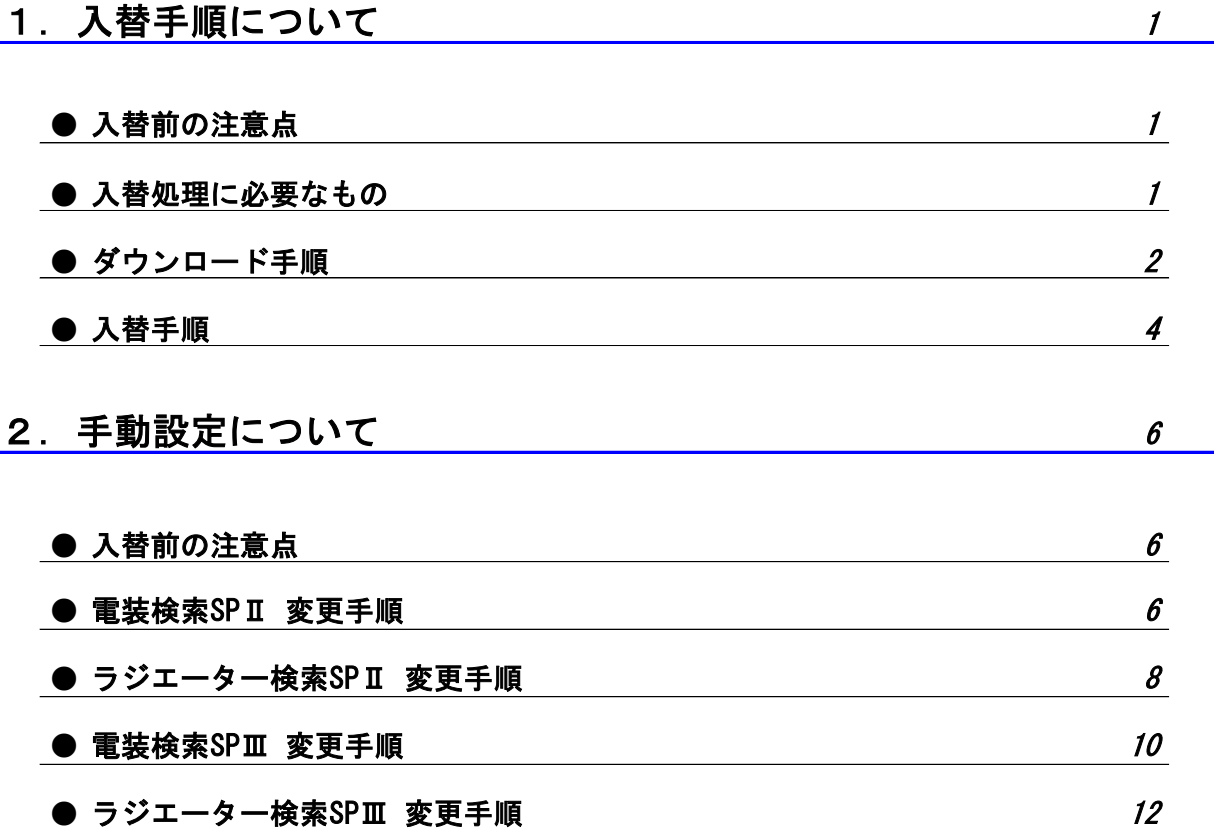

1. 入替手順について

#### ● 入替前の注意点

・ 入れ替え処理実施中は、全ての端末でシステムを使用できません。 業務終了後等、電装・ラジエーター検索を使用していない時間帯で入替え実施してください。

#### ・ 入替処理の条件 インストールバージョンは見ていませんので全バージョンで実施可能です。 ※元号対応時の保守版は設定変更のみだったため、バージョンは変更していませんでした。

・ 電装業システム、あるいはラジエーターシステムを導入いただいているお客様は、 電装業システムの入替えを実施していただければ、サブシステムも同時に実施します。 こちらでは、電装(ラジエーター)検索を単独で導入されているお客様のみ対象になります。

#### ● 入替処理に必要なもの

- ・ 本入替手順書
- ・ 電検・ラジ検単独(消費税率変更対応).EXE ※入替プログラムをお持ちでない場合は、以下のダウンロード手順に従い入手してください。

### $\ddot{\mathbf{z}}$ 装検索・ラジエーター検索システム(単独)

## 1. 入替手順について

- ダウンロード手順
	- ① ブロードリーフのホームページからタウンロードページに移動し、対応プログラムを ダウンロードしてください。
		- 【ブロードリーフホームページ】 <https://www.broadleaf.co.jp/index.html>

ホーム > 商品サポート情報 > データダウンロード > 自動車業界向けシステム >

#### 【電装・ラジエータ】2019年消費税変更に伴うプログラムダウンロードについて

▲ ホーム >商品サポート情報 > データダウンロード > 自動車業界向けシステム > 【電装・ラジエータ】2019年消費税変更に伴うプログラムダウンロードについて

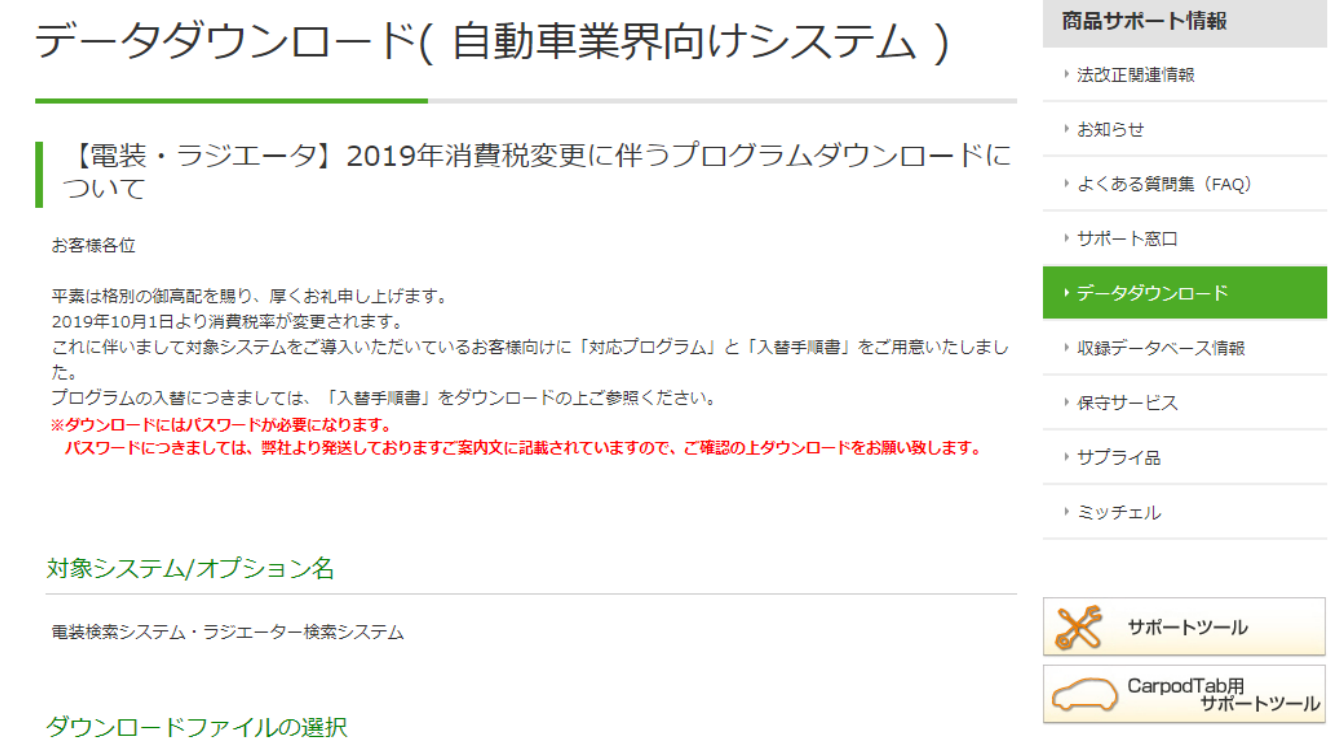

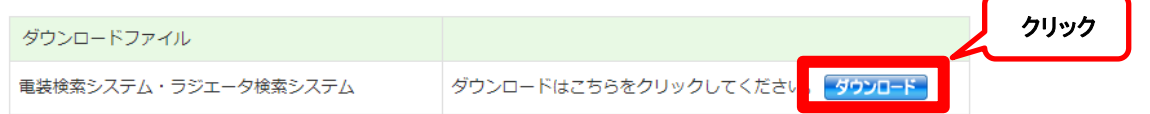

#### <mark>電装検索・ラジエーター検索システム(単</mark>独) 1. 入替手順について 免責事項の内容をご確認いただきます。 弊社よりご連絡の『ダウンロードパスワード』を入力し、 『免責事項に同意の上ダウンロードします』をクリックします。 ▲ ホーム >商品サポート情報 > データダウンロード >自動車業界向けシステム >【電装・ラジエータ】2019年消費税変更に伴うプログラムダウンロードについて > データダウンロード 商品サポート情報 データダウンロード ▶ 法改正期审情報 ▶ お知らせ 【電装・ラジエータ】2019年消費税変更に伴うプログラムダウンロードに ▶ よくある質問集 (FAQ) ついて → サポート窓口 | 対象システム/オプション名 ・データダウンロード 電装検索システム・ラジエーター検索システム ▶ 収録データベース情報 | ダウンロードファイルの選択 → 保守サービス ダウンロードファイル → サプライ品 重装検索システム・ラジエータ検索システム ▶ ミッチェル ※ダウンロードにはパスワードが必要になります。 パスワードにつきましては、弊社より発送しておりますご案内文に記載されていますので、ご確認の上ダウンロードをお願い致します。 サポートツール 免責事項 CarpodTab用<br>サポートツール <免責事項・使用条件等について> 本アップデートプログラム (以下「本プログラム」) は、アップデートの対象となるシステムの正規のライセンスを有するユ 免責事項 確認 ーザ (以下「お客様」) のみに対して下記に定める使用条件等 (以下「本使用条件等」) のほか、アップデートの対象となる 弊社システムにおいて、お客様に承諾いただいている「使用規約」等(以下「使用規約等」)の適用のもと、使用を許諾され るものであります。アップデートの対象となるシステムの正規のライセンスを有していない方はダウンロードを行うことはで

きず、一切の使用を行うことはできませんので、ご注意下さい。 木プログラムのダウンロードを開始した時占をもって、木使用条件等に同意していただいたものとします。あらかじめご確認

ご使用にあたってのお願い ダウンロード前に上記の免責事項を必ずお読みください。ダウンロードを開始された場合には、本免責事項に同意されたもの とさせせていただきます。

#### | ダウンロードパスワードを入力してください

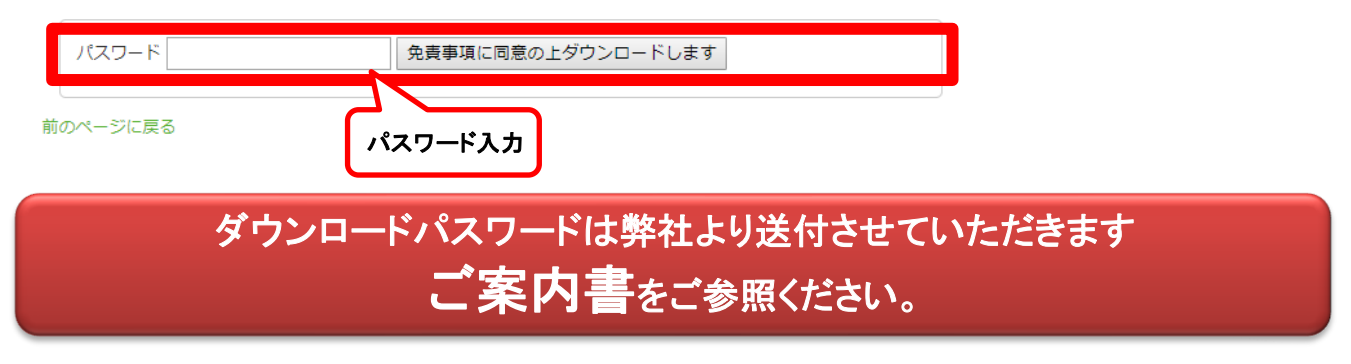

### $\underline{\texttt{F}}$ 装検索・ラジエーター検索システム(単独)

## 1. 入替手順について

#### ● 入替手順

① 前手順でダウンロードした「電検・ラジ検単独(消費税率変更対応).EXE」を各PCで実行します。 電検・ラジ検単独(消費税率変更対応).EXE をダブルクリックしてください。

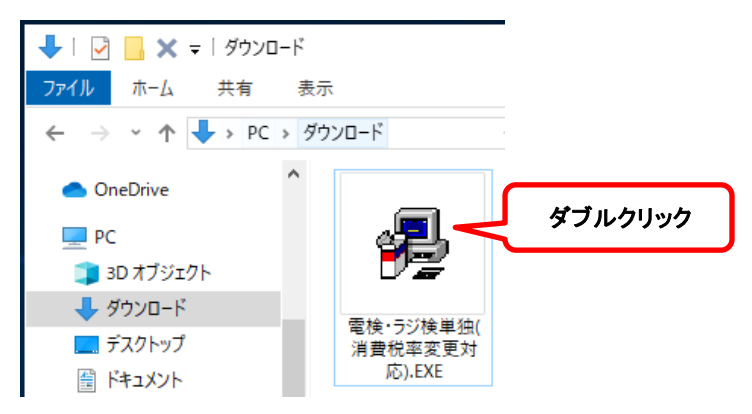

② 以下の画面が表示されますので、「はい」ボタンを押下して進めてください。

※セキュリティの警告が出た場合は「実行」を押下して進めてください。

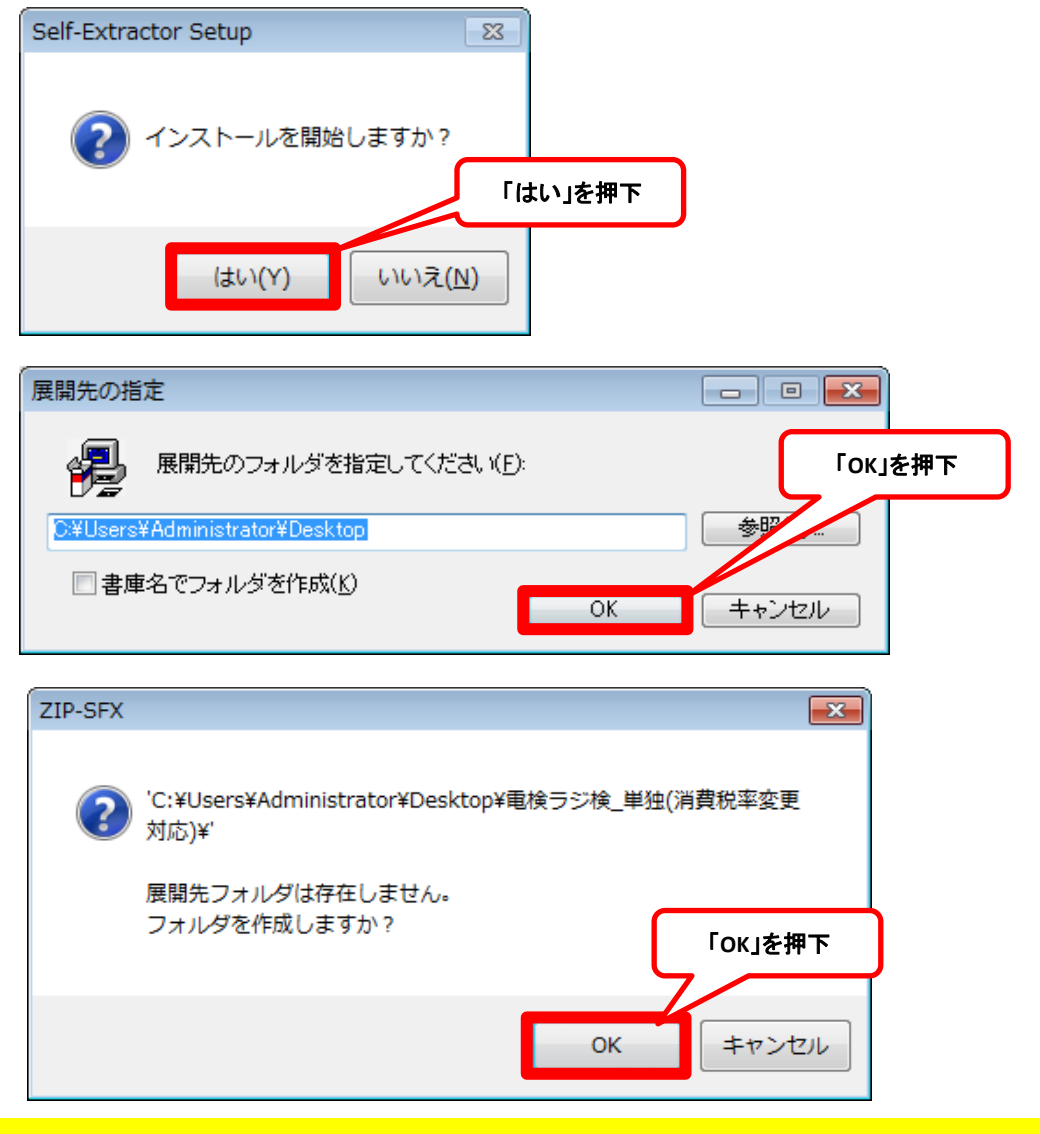

1. 入替手順について

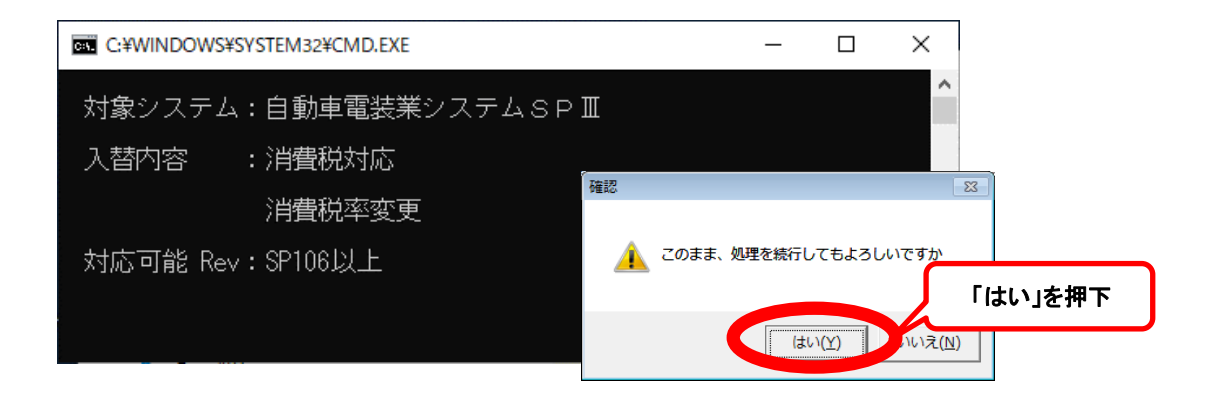

③ 処理が終了しますと、以下の画面が表示されます。何かキーを押下して終了させてください。

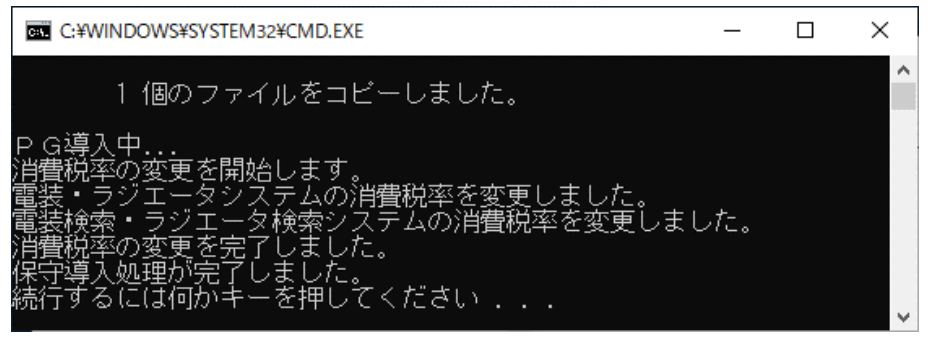

以上で、入替作業は完了になります。

#### ※入替対象バージョンではない場合

 お使いのシステムが入替対象バージョンでは無い場合、以下のメッセージが表示されます。 恐れ入りますがどれかキーを押して入替処理を終了させた後に、弊社コンタクトセンター までお問い合わせ願います。

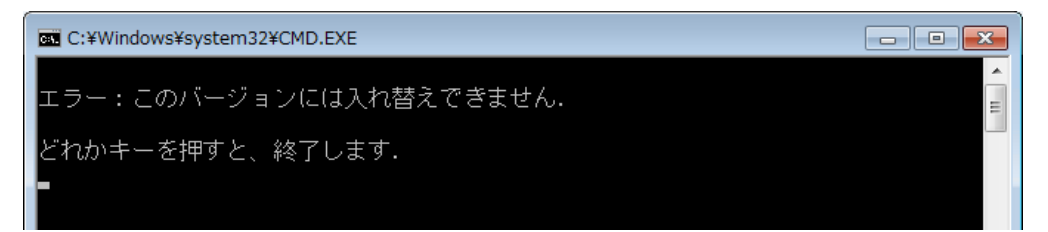

### 電装検索・ラジエーター検索システム(単独) 2. 手動設定について

#### ● 入替前の注意点

- ・ システムのバージョンアップができずやむを得ない場合のみ、手動で自社マスタの設定を 行ってください。
- ・ 手動で実施した場合プログラムの入替えができません。 後日必ず入替プログラムで実施してください。

#### **● 電装検索SPⅡ 変更手順**

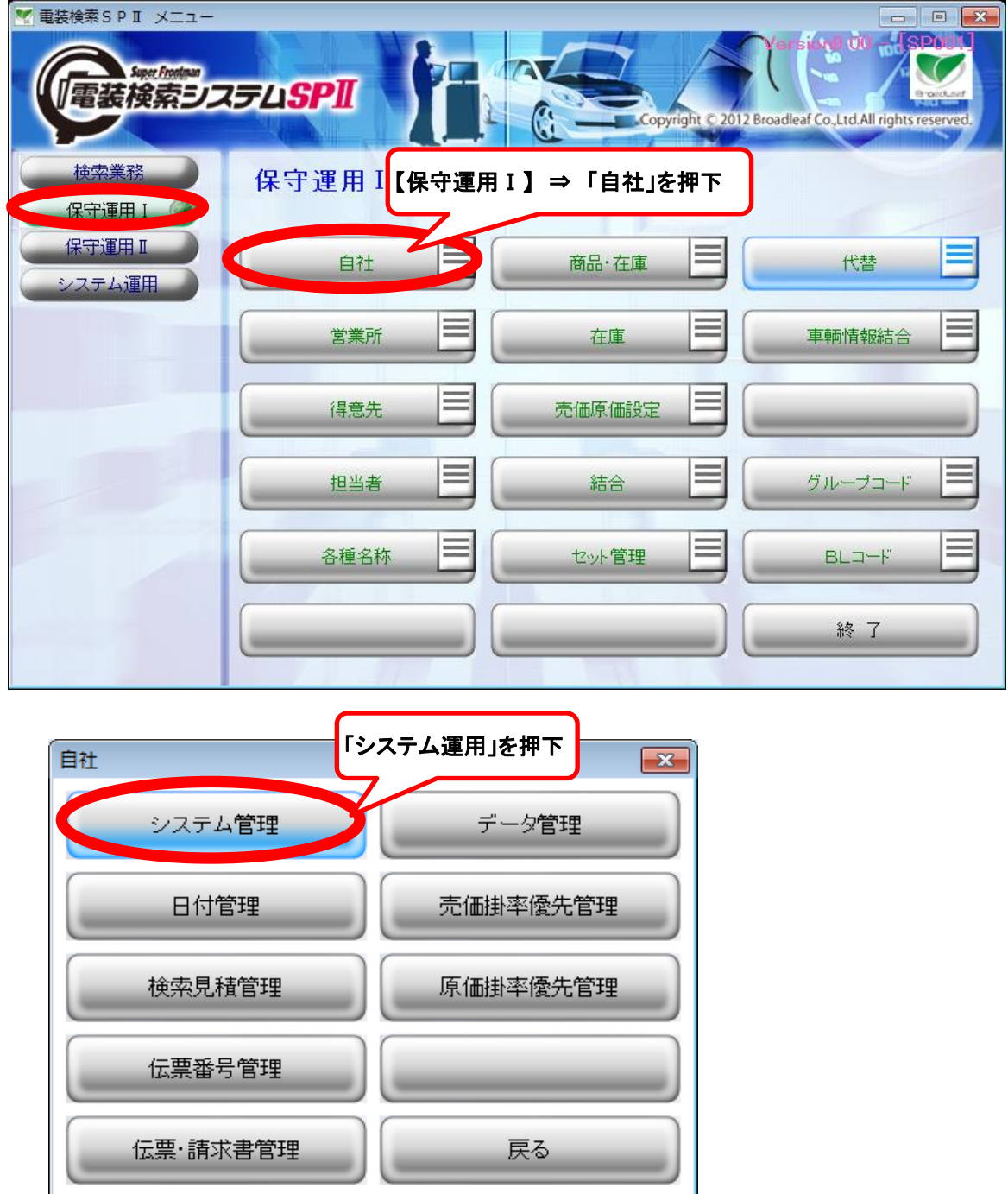

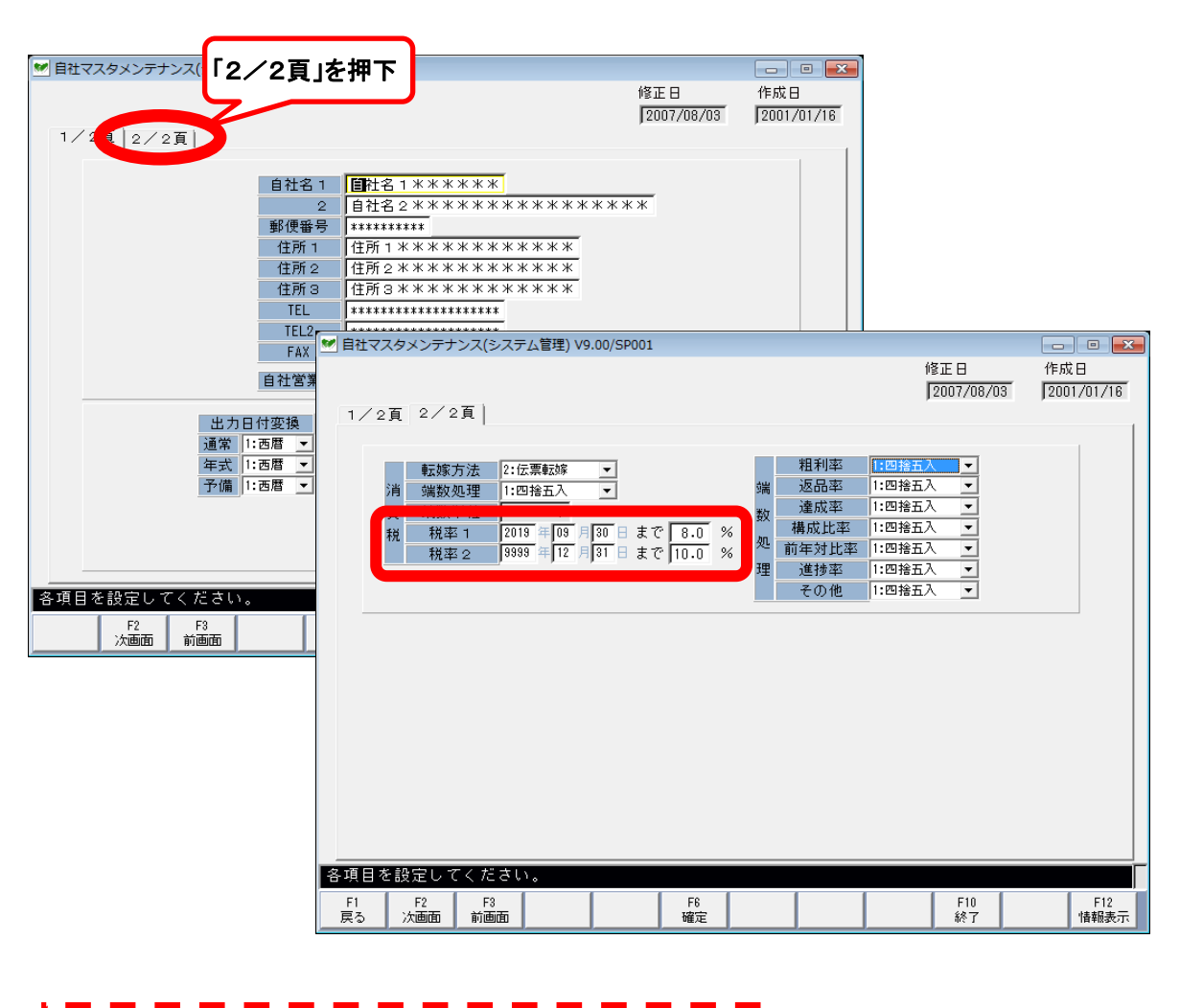

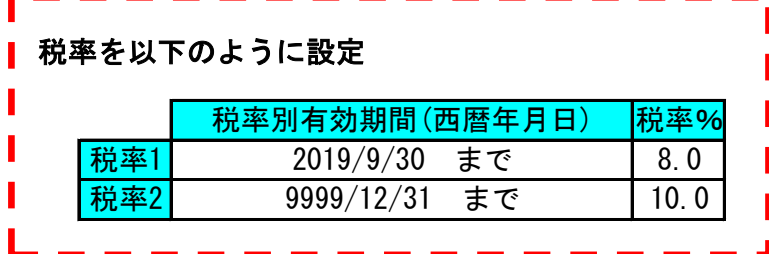

「F6確定」を押下し入力を確定する。

各項目を設定してください。Enterキーで確定します。

メッセージが出たら再度「F6確定」を押下しマスタを保存する。

電装検索SPⅡの設定は以上になります。

2. 手動設定について

**● ラジエーター検索SPⅡ 変更手順** 

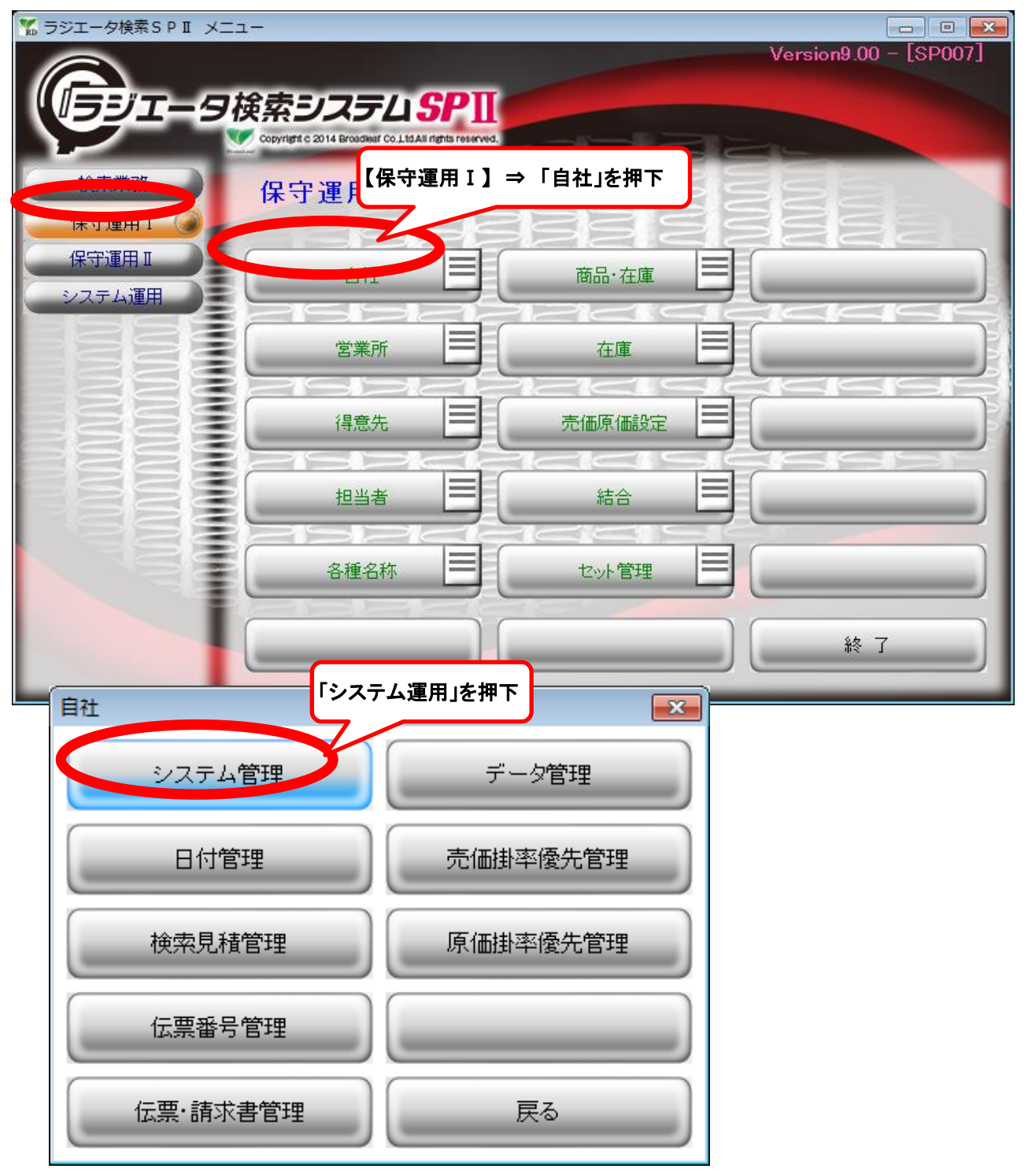

# <mark>』装検索・ラジエーター検索システム(単</mark>独)

2. 手動設定について

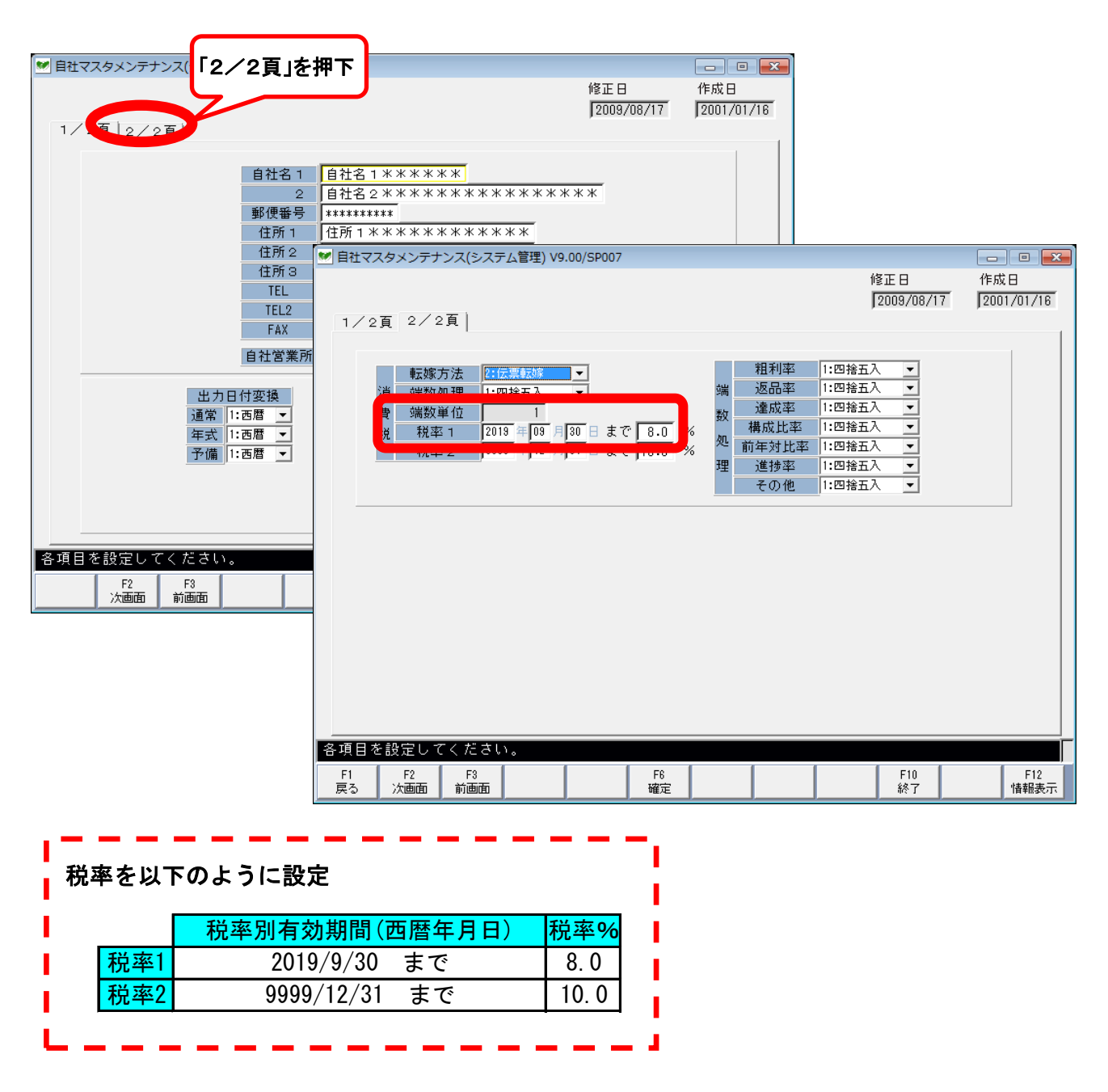

「F6確定」を押下し入力を確定する。

各項目を設定して ださい。 ≺ Enter<sup>#</sup> で確定します

メッセージが出たら再度「F6確定」を押下しマスタを保存する。

ラジエーター検索SPⅡの設定は以上になります。

### <u>電装検索・ラジェーター検索システム(単独)</u> 2. 手動設定について

## **● 電装検索SPⅢ 変更手順**

■ 自動車電装業システムS P III DWMENU [V9.50/SP106]  $\equiv$ 請求 **Super Frontman** 売挂 ョ動車電装業システムSPM 統計 在庫  $+ \lambda$ 支扎 置掛 1 頁 防刮寺 類別検索 提案型見積入力 FAXソフト走る動 型式検索 検索 エンジ ン型式検索 車種検索 提供データ展開処理 収録ガイド表示 品番検索 2-ザーメニュー設定→ 優良データ削除 終了 案内履歴表示 次頁 ( バージョン情報 ) ■ 自動車電装業システムS P III DWMENU [V9.50/SP106] 請求 **Super Frontman** 志挂 自動車電装業システムSPI 統計 在庫 「システム管理」を押下  $(+$   $\overline{)}$ 支払 冒挂 2 頁 随時 データ管理 システム管理 DOSブロンブト 保守 売価掛率優先<mark>管理</mark> フロッピー処理 日付管理 検索見積管理 原価掛率優<mark>先管理</mark> ックアップ処理◆ 伝票番号管理 伝票・請求書管理 2-ザーメニュー設定→ 前 終了 ■ バージョン情報

# <mark>』装検索・ラジエーター検索システム(単</mark>独)

2. 手動設定について

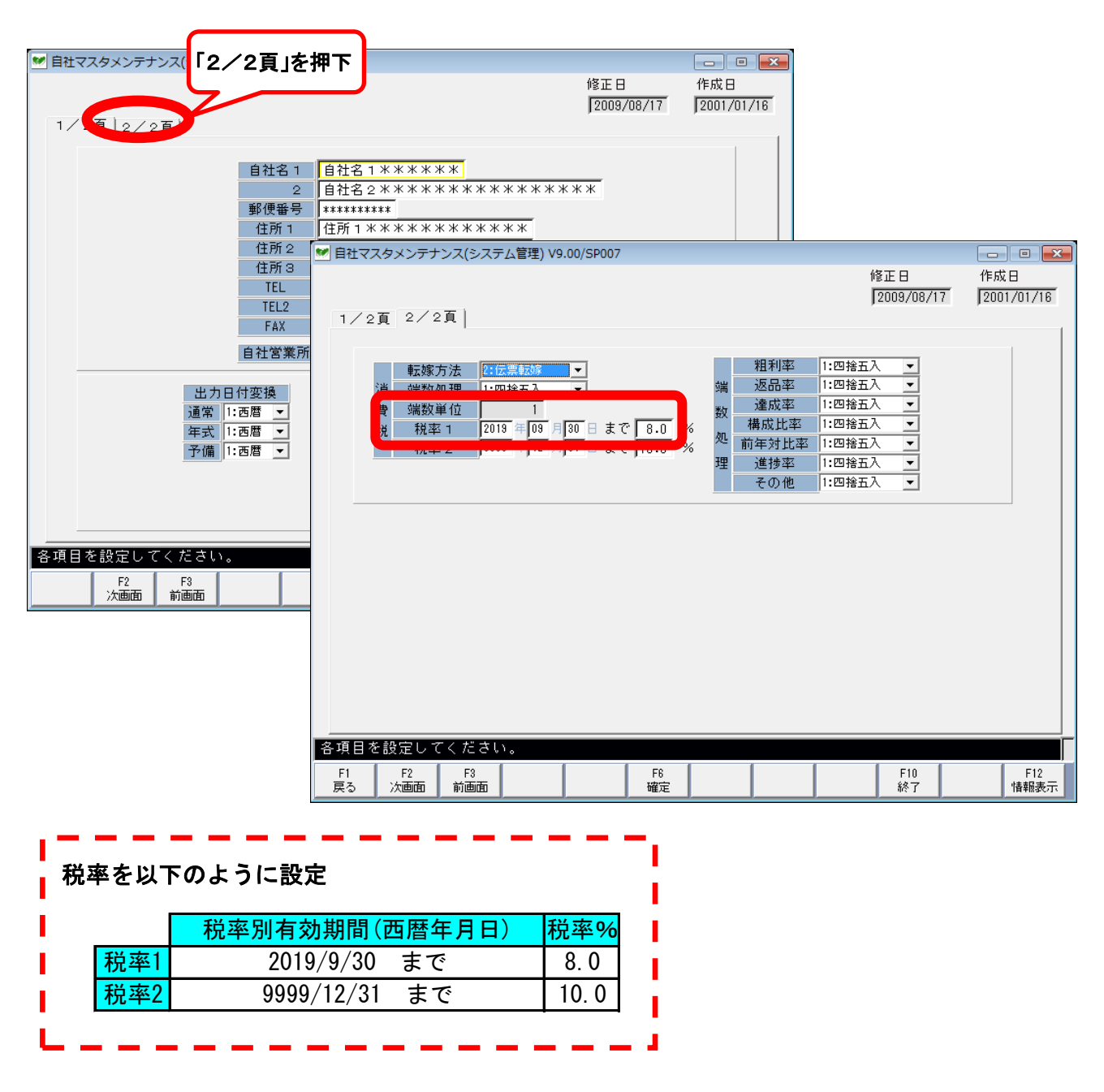

「F6確定」を押下し入力を確定する。

各項目を設定して ださい。 Κ Enter  $\pm$ で確定します

メッセージが出たら再度「F6確定」を押下しマスタを保存する。

電装検索SPⅢの設定は以上になります。

#### **● ラジエーター検索SPⅢ 変更手順**

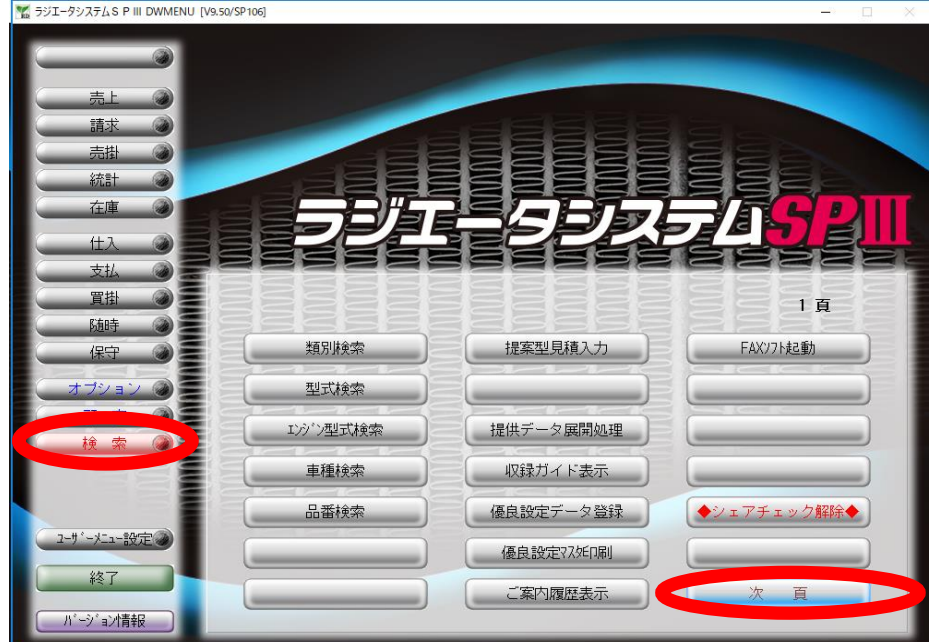

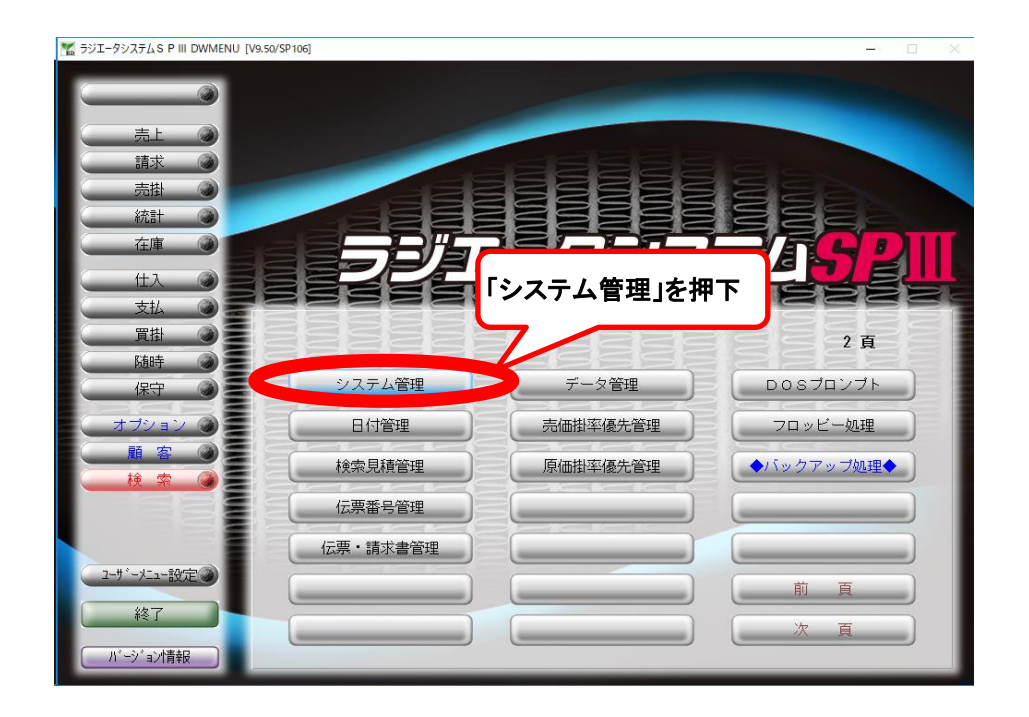

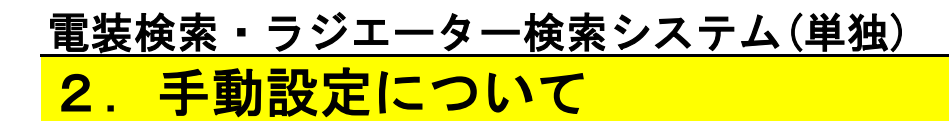

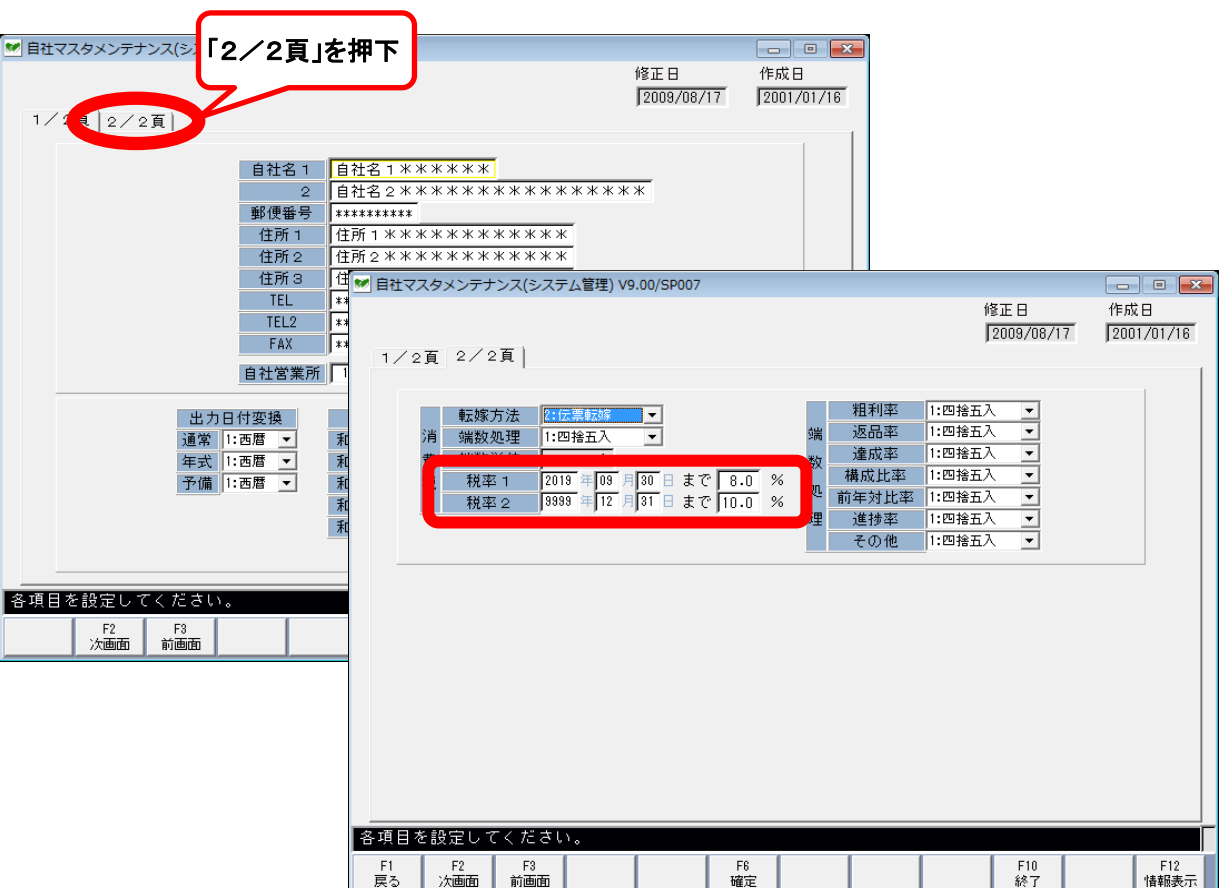

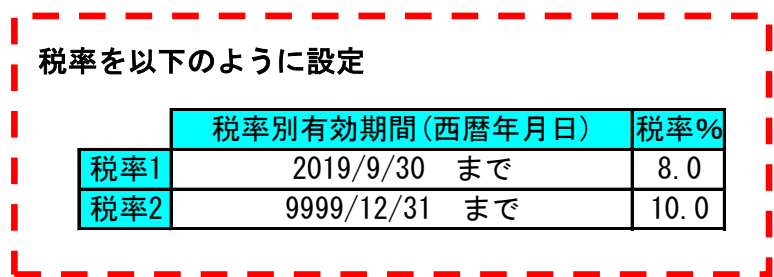

「F6確定」を押下し入力を確定する。

各項目を設定してください。Enterキーで確定します。

メッセージが出たら再度「F6確定」を押下しマスタを保存する。

ラジエーター検索SPⅢの設定は以上になります。